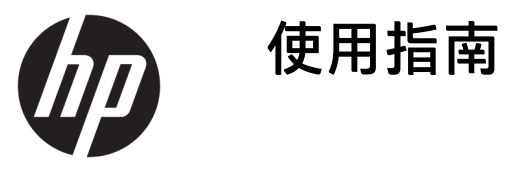

#### **摘要**

本指南提供關於元件、電源管理、安全性、備份等的資訊。

© Copyright 2020 HP Development Company, L.P.

Chrome、Chrome OS、Chromebox、 Google 和 Google Drive 是 Google LLC 的 商標。Windows 是 Microsoft Corporation 在美國和/或其他國家/地區的註冊商標 或商標。USB Type-C® 和 USB-C® 是 USB Implementers Forum 的註冊商標。 microSD 標誌和 microSD 是 SD-3C LLC 的 商標。DisplayPort™ 和 DisplayPort™ 標 誌是視訊電子標準協會 (VESA) 在美國及 其他國家/地區所擁有的商標。

第一版:2020 年 10 月

文件編號:M27978-AB1

#### **產品通知**

本指南說明大部分機型最常用的功能。 您可能無法在 Chromebox 上使用某些功 能。

#### **軟體條款**

透過安裝、複製、下載或以其他方式使 用本 Chromebox 預先安裝的任何軟體產 品, 即表示您同意遵守 HP 使用者授權 合約 (EULA) 條款。如果您不接受這些授 權條款,可於 14 天內退回完整未使用 的產品(含硬體和軟體),並依據銷售 商的退款原則取得全額退款,此為唯一 補償形式。

如需進一步資訊或要求 Chromebox 的全 額退款,請與銷售商聯絡。

### **安全警告注意事項**

請遵循所描述的做法來降低因熱度所造成的傷害或 Chromebox 過熱的可能性。

 $\triangle$ 警告!為了降低因過熱造成傷害或裝置過熱的可能性,請勿將 Chromebox 直接放在您的腿上,也不要 擋住 Chromebox 的通風孔。請務必在穩固平坦的表面上使用 Chromebox。請勿讓其他堅硬表面(例如 旁邊的選用印表機)或柔軟表面(例如枕頭、毯子或衣服)阻礙空氣流通。此外,作業期間也請不要 讓 AC 變壓器接觸到皮膚或柔軟表面(例如枕頭、地毯或衣服)。裝置與 AC 變壓器符合適用安全標準所 定義的使用者可接觸表面溫度限制。

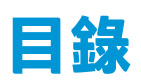

 $\overline{a}$ 

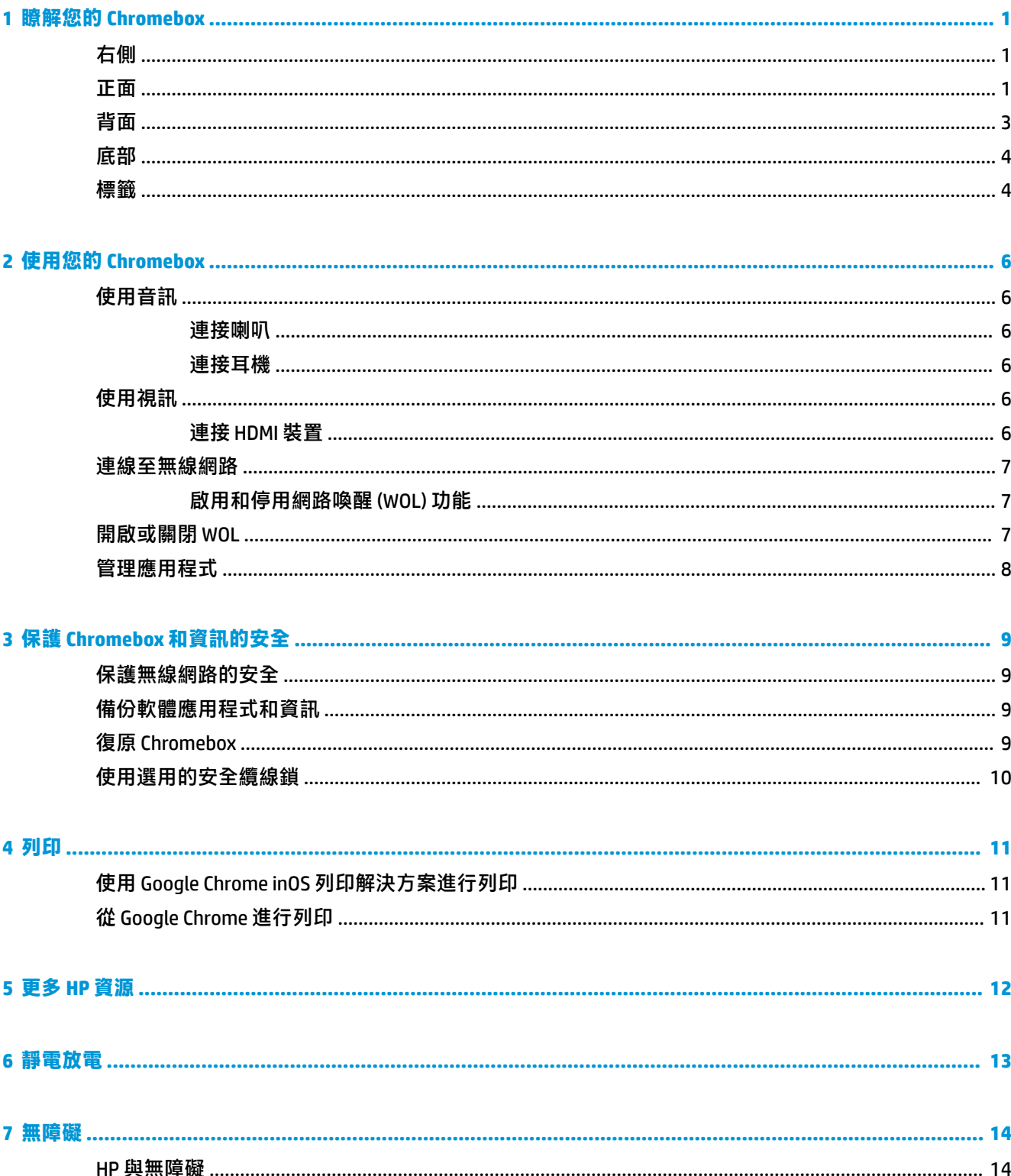

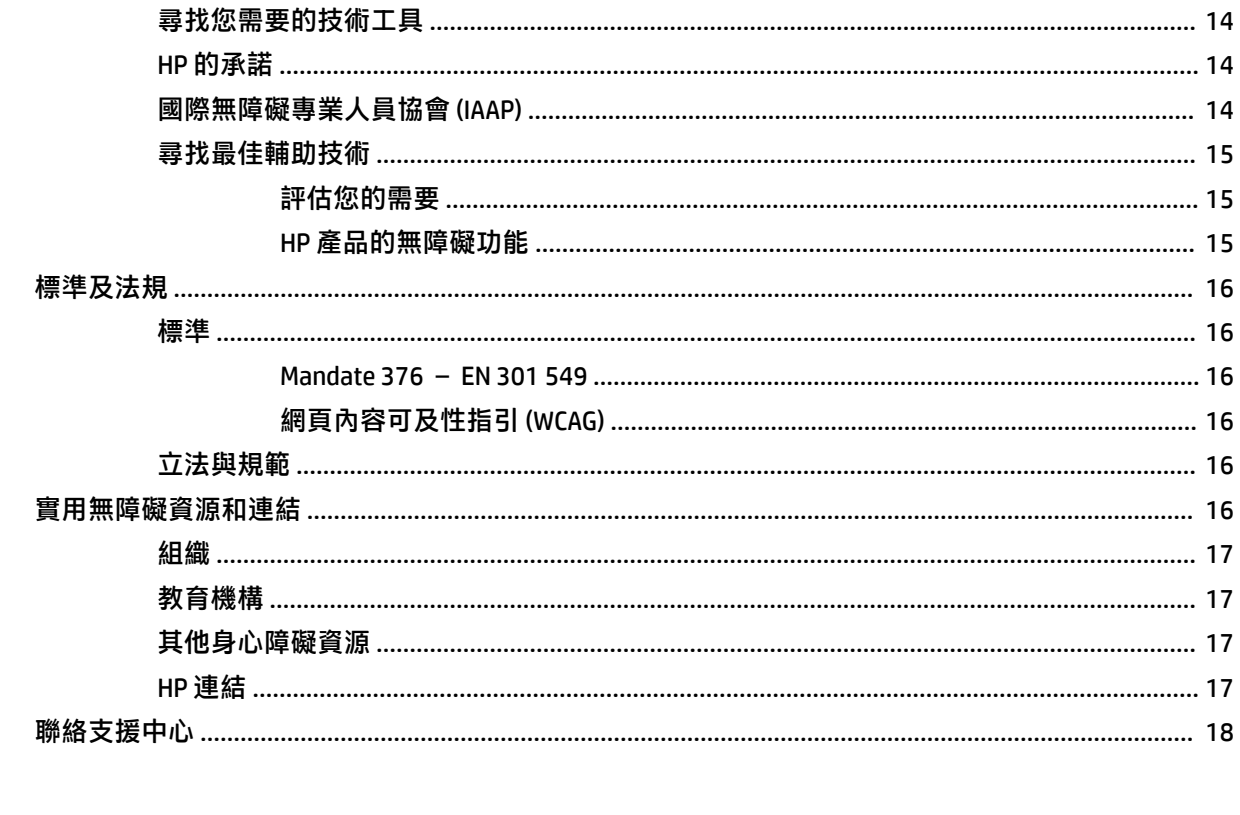

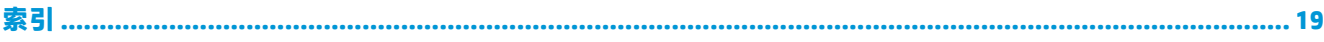

# <span id="page-6-0"></span>**1 瞭解您的 Chromebox**

您的 Chromebox 配備最頂級的元件。本章提供元件及其位置和運作方式的詳細資訊。

## **右側**

請使用圖例和表格識別 Chromebox 右側的元件。

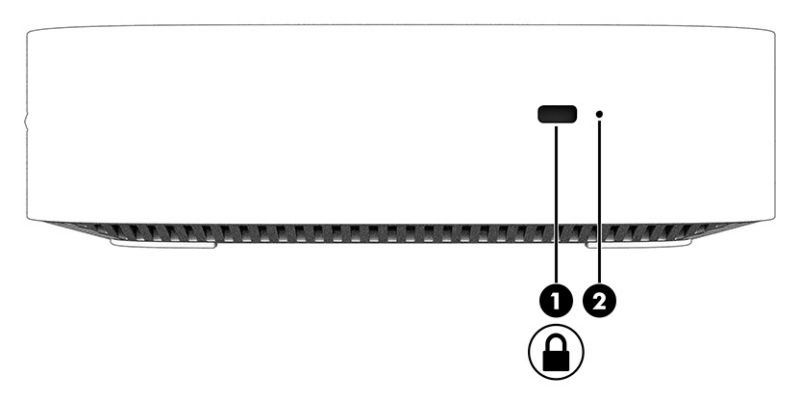

#### **表格 1-1 右側元件及其說明**

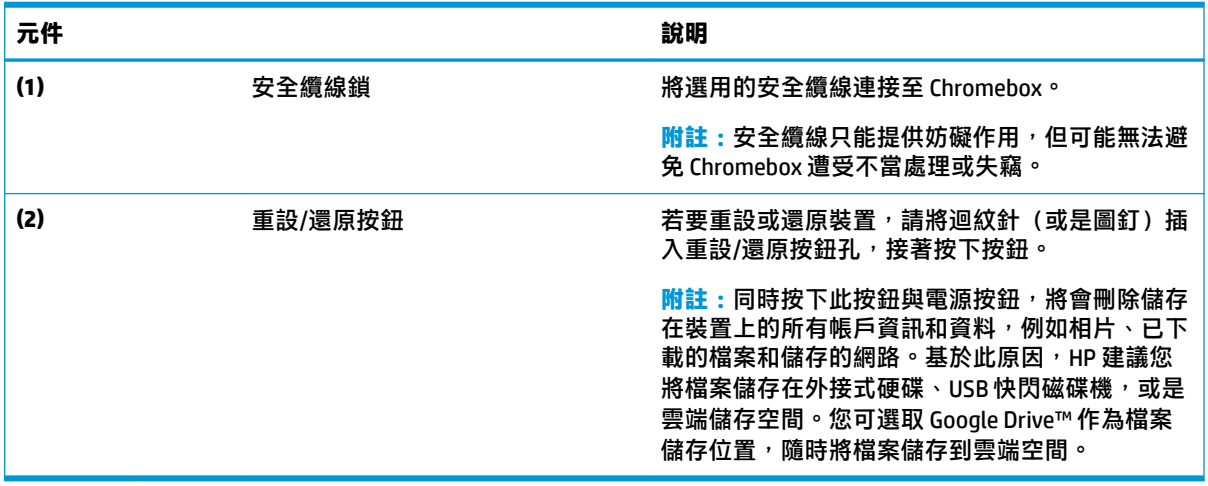

## **正面**

請使用圖例和表格識別 Chromebox 正面的元件。

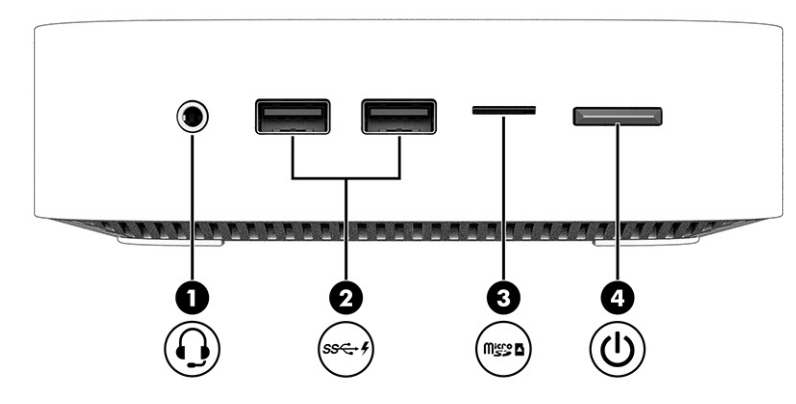

### **表格 1-2 正面元件及其說明**

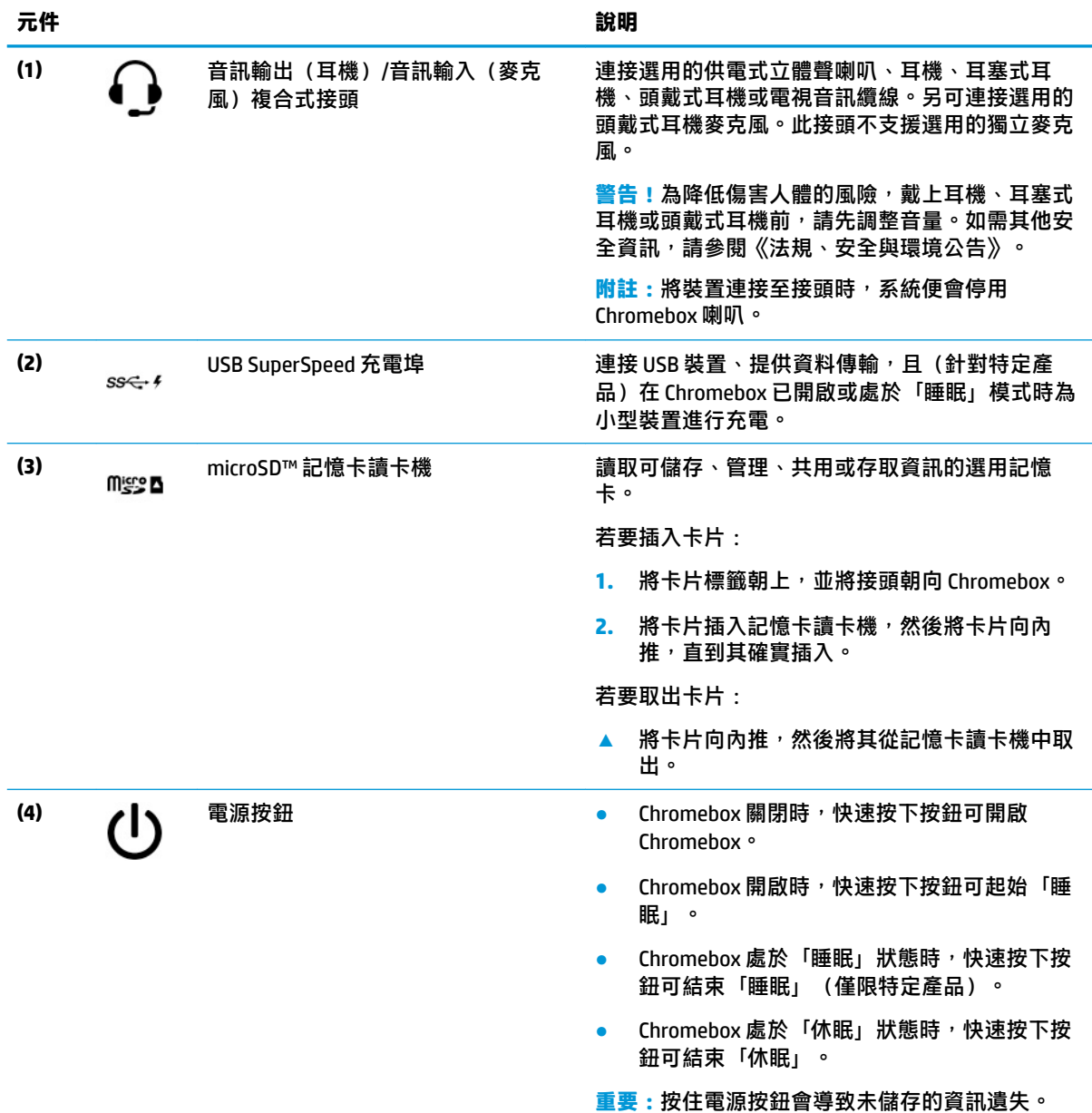

```
表格 1-2 正面元件及其說明 (續)
```
—————————————————————————說明

如果 Chromebox 已停止回應且關機程序無效, 按住 電源按鈕至少 10 秒可關閉 Chromebox。

## **背面**

請使用圖例和表格識別 Chromebox 背面的元件。

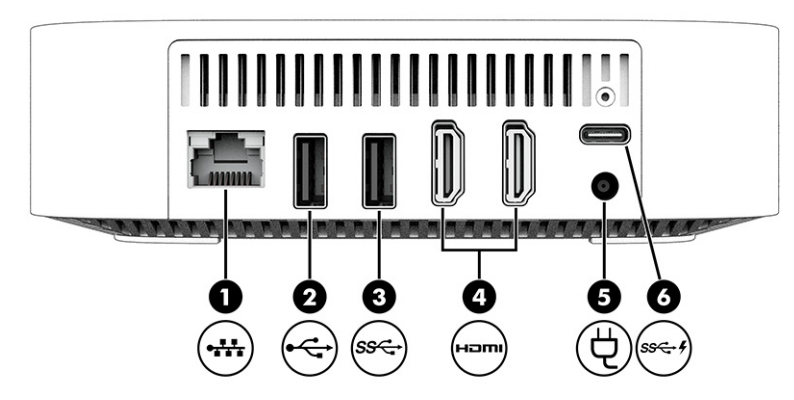

#### **表格 1-3 背面元件及其說明**

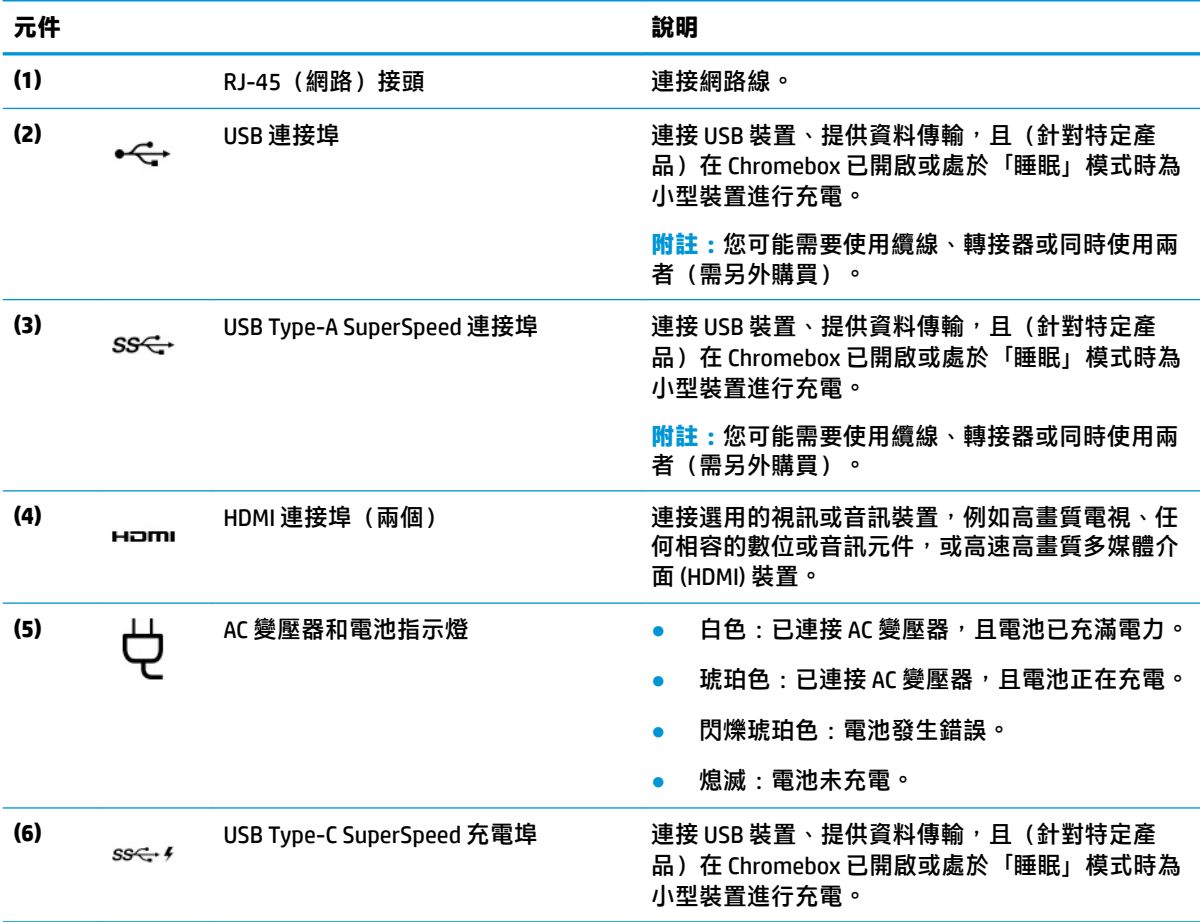

<span id="page-9-0"></span>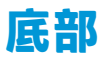

#### 請使用圖例和表格識別底部元件。

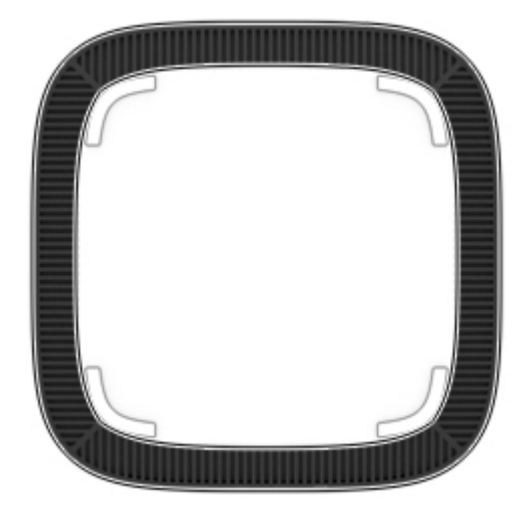

#### **表格 1-4 底部元件和說明**

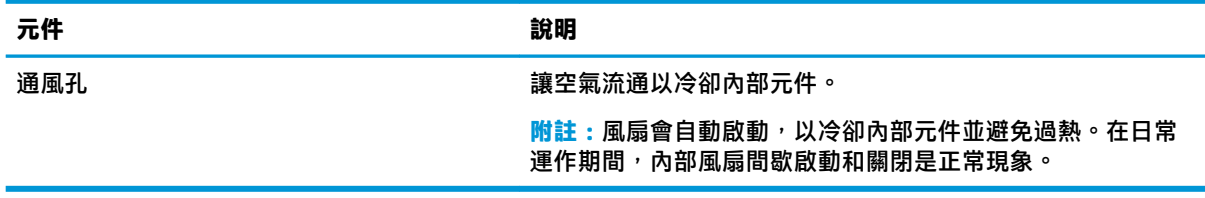

### **標籤**

貼於 Chromebox 上的標籤可提供您在疑難排解系統問題或攜帶裝置出國旅行時所需的資訊。標籤可能 採用紙張形式黏貼或直接壓印在產品上。

- **重要:**請查看 Chromebox 底部的正確標籤。
	- 服務標籤 提供重要的裝置識別資訊。聯絡支援人員時,您可能需要提供序號、產品編號或型 號 。 在聯絡支援人員前, 請先找到此資訊。

您的服務標籤可能會與圖例有所不同。

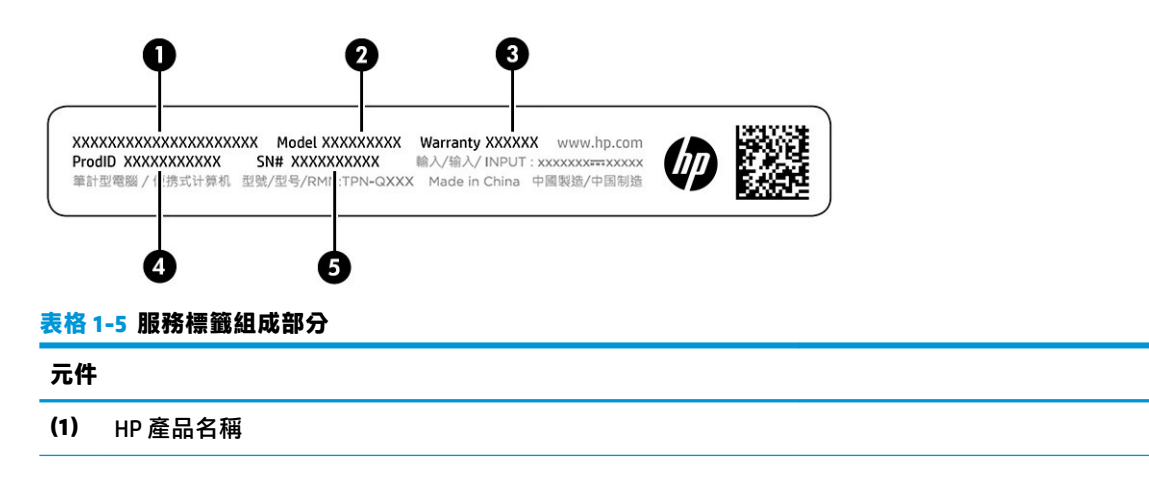

#### **表格 1-5 服務標籤組成部分 (續)**

#### **元件**

- **(2)** 型號
- **(3)** 保固期
- **(4)** 產品 ID
- **(5)** 序號

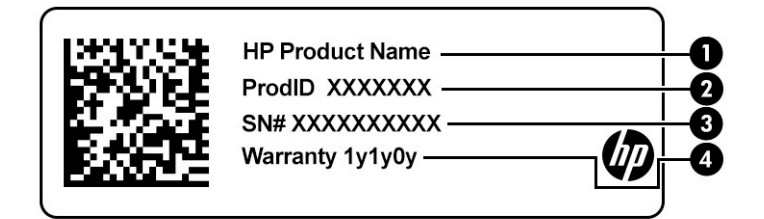

#### **表格 1-6 服務標籤組成部分**

#### **元件**

- **(1)** HP 產品名稱
- **(2)** 產品 ID
- **(3)** 序號
- **(4)** 保固期
- 法規標籤 提供有關裝置的法規資訊。
- 無線憑證標籤—提供有關選用無線裝置的資訊,及已核准使用該裝置的國家或地區的核准標記。

# <span id="page-11-0"></span>**2 使用您的 Chromebox**

您的 Chromebox 可作娱樂中心之用,可用來管理音樂、下載電影等等。此外,您可以將顯示器、投影 機、電視、喇叭與耳機等外部裝置連接至您的 Chromebox,使其成為更強大的娛樂中心。

### **使用音訊**

您可透過裝置下載並聆聽音樂、串流網路音訊內容(包括廣播)、錄製音訊,或是混合音訊和視訊以 製作多媒體內容。若要提升您的聽覺享受,請連接外接式音訊裝置,例如喇叭或耳機。

#### **連接喇叭**

將有線喇叭連接至裝置或銜接基座的 USB 連接埠或音訊輸出(耳機)/音訊輸入(麥克風)組合插孔, 便可將其連接至裝置。

若要將無線喇叭連接到裝置,請依照裝置製造商的指示進行操作。若要將高傳真喇叭連接至裝置,請 参閱位於第6頁的連接 HDMI 裝置。連接喇叭前,請先調低音量設定。

#### **連接耳機**

您可以將有線耳機連接至 Chromebox 的耳機接頭或音訊輸出(耳機)/音訊輸入(麥克風)複合式接 頭。

**警告!**為降低傷害人體的風險,戴上耳機、耳塞式耳機或頭戴式耳機前,請先降低音量設定。如需其 他安全資訊,請參閱《法規、安全與環境公告》。

若要存取此文件:

若要將無線耳機連接至 Chromebox, 請依照裝置製造商的指示繼續執行。

## **使用視訊**

Chromebox 是一部強大的視訊裝置,可讓您觀賞最愛網站上的串流視訊,還能下載視訊和影片供日後觀 賞而無需連線至網路。

請使用裝置的其中一個視訊連接埠連接外接式顯示器、投影機或電視。您的裝置同時擁有一個高畫質 多媒體介面 (HDMI) 連接埠,可讓您連接高畫質顯示器或電視,以及 DisplayPort™ 介面(用於連線 DisplayPort 相容的裝置)。

**重要:**請務必使用正確的纜線將外接式裝置連接至正確的 Chromebox 連接埠。請依照裝置製造商的指 示繼續執行。

#### **連接 HDMI 裝置**

若要在高畫質電視或顯示器上查看視訊影像,請依照下列指示連接高畫質裝置:

- $\overline{\mathbb{B}}^{\!\!*}$  **附註:**若要將 HDMI 裝置連接至您的 Chromebox,您需要另外購買 HDMI 纜線。
	- **1.** 將 HDMI 纜線的一端連接至 Chromebox 的 HDMI 連接埠。

<span id="page-12-0"></span>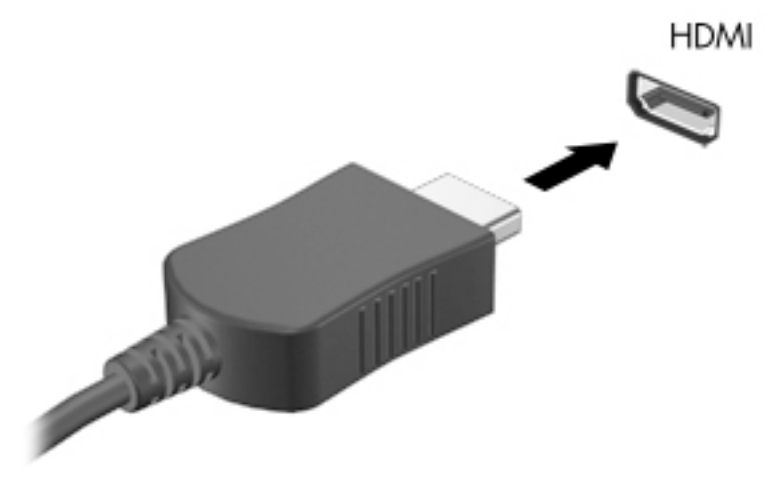

**2.** 將纜線的另一端連接至高畫質電視或顯示器。您會在顯示裝置上看到 Chrome 桌面。

### **連線至無線網路**

#### **啟用和停用網路喚醒 (WOL) 功能**

網路喚醒 (WOL) 功能可透過區域網路(或稱為 LAN)傳送的訊息來啟動您的裝置。

 $\widetilde{\mathbb{B}}$  附註:只有在連接 LAN 纜線的情況下,網路喚醒功能才能起作用。系統重新啟動後,WOL 將重設為其 預設設定(已啟用 WOL)。

需要起始還原並進入開發人員模式,才能存取 WOL 功能。請先確保您的所有檔案皆儲存至雲端空間或 外接式硬碟機,然後再繼續。

### **開啟或關閉 WOL**

開啟或關閉此功能:

- $\bar{\boxdot}^s$  <mark>附註:</mark>只有在連接 LAN 纜線時<sup>,</sup>才能套用對網路喚醒功能所進行的變更。系統重新開機後,WOL 將重 設為其預設設定(已啟用 WOL)。如需更多資訊和更新,請前往 <http://www.hp.com/support>, 接著選 取您的國家/地區。依照畫面上的指示繼續尋找與裝置相關的文件。
	- **1.** 您必須進入開發人員模式才能改變 WOL 設定。如需於裝置上存取開發人員模式的相關指示,請參 閱 <http://www.chromium.org/chromium-os/developer-information-for-chrome-os-devices>。由於作業 系統已更新,啟用和停用 WOL 的程序可能會有所不同。
	- 2. 起始開發人員模式後,系統會自動重新啟動,並提示您重新設定語言和鍵盤,以及登入您的使用 者帳戶。
	- 3. 登入後,您便會看到 Chrome 桌面。在此畫面中,同時按下 Ctrl、Alt 與 f2 鍵,或是同時按下 Ctrl、 Alt 與 → 鍵以進入主控台模式。
	- 4. 在主控台畫面中,鍵入 root,然後按下 Enter 鍵。
	- 5. 在下一個提示中,鍵入 ethtool -s eth0 wol d 並按下 Enter 鍵即可停用 WOL 功能。若要啟 用 WOL 功能,請鍵入 ethtool -s eth0 wol g 並按下 Enter 鍵。
	- **6.** 同時按下 Ctrl、Alt 與 f1 鍵,或是同時按下 Ctrl、Alt 與 → 鍵以返回 Chrome 桌面。

<span id="page-13-0"></span>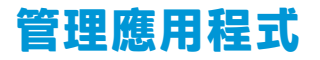

透過可直接下載到 Chromebox 的免費或付費應用程式,您可擴展裝置的生產力和娛樂功能。

若要尋找和安裝應用程式,請前往 Chrome 線上商店。需具備 Google® 帳戶才能使用商店,此外,商店 將會留存一份曾安裝過應用程式的清單,即使已解除安裝這些應用程式亦然。如此一來,就算您重新 格式化作業系統,也絕不會造成應用程式丟失。應用程式會自動更新,請務必確保您所安裝的是最新 版本。

- 若要開啟您已安裝的應用程式,請選取啟動列圖示並從清單中選取應用程式,或從已釘選到畫面 底部工具架的應用程式中,選取所需應用程式的圖示。
- 若要將應用程式釘選或取消釘選到主畫面上的工具架,請選取啟動器圖示,然後選取應用程式。 以滑鼠右鍵按一下該應用程式,然後選取**釘選到工具架**。若要取消釘選應用程式,請以滑鼠右鍵 按一下該應用程式,然後選取**取消釘選**。
- 若要解除安裝應用程式,請選取啟動器圖示,然後選取應用程式。以滑鼠右鍵按一下該應用程 式,然後選取**從 Chrome 中移除**。

如需有關管理應用程式的更多資訊,請前往 [https://support.google.com/chrome\\_webstore/answer/](https://support.google.com/chrome_webstore/answer/1053346?hl=en) [1053346?hl=en](https://support.google.com/chrome_webstore/answer/1053346?hl=en)。

# <span id="page-14-0"></span>**3 保護 Chromebox 和資訊的安全**

裝置的安全性對於保護資訊的機密性、完整性和可用性非常重要。標準安全性解決方案與第三方軟體 可協助保護您的裝置抵禦各種風險,如病毒、蠕蟲和其他類型的惡意程式碼。

登入 Chrome 並啟用同步時, Chrome 會透過使用 Google 帳戶認證來加密已同步的密碼, 以保護資訊安 全。此外,您可以使用同步密碼來加密已同步的所有資料。此同步密碼會儲存在您的裝置上,並且不 會傳送給 Google。如需同步資料的更多資訊,請前往 [https://support.google.com/chrome/answer/](https://support.google.com/chrome/answer/1181035?hl=en) [1181035?hl=en](https://support.google.com/chrome/answer/1181035?hl=en)。

**重要:**本章所列的某些安全性功能可能無法在您的裝置上使用。

#### **表格 3-1 Chromebox 安全性選項**

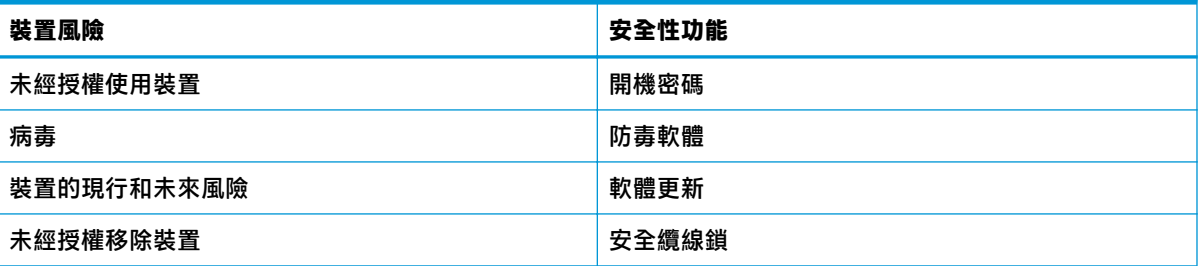

### **保護無線網路的安全**

設定無線網路時,請務必啟用安全性功能。

### **備份軟體應用程式和資訊**

所有應用程式均會自動更新,而且下載和購買記錄均會保留在 Chrome 商店中。Google 也會自動儲存上 次同步的設定。如果您必須在裝置上進行還原,您可以使用自身的 Google 帳戶登入,並自動擷取您所 有設定、我的最愛及應用程式。

HP 建議, 您可將重要文件與檔案儲存於 USB 快閃磁碟機、記憶卡、外接式硬碟, 或 Google Cloud™ 儲存 空間。您可選取 Google 雲端硬碟作為檔案儲存位置,隨時將檔案儲存到雲端空間。

### **復原 Chromebox**

如果想把 Chromebox 送給其他人、重設擁有者權限,或需使用帳戶設定檔排除問題,您可透過重設裝 置來清除所有本機使用者資料。

- **附註:**執行原廠重設會刪除所有帳戶儲存在裝置上的所有資訊(包括權限、設定及使用者擁有的檔 案)。重設裝置,不會對您的帳戶或是已同步到這些帳戶的任何資訊構成影響。
	- **1.** 選於右下角的狀態區域。
	- **2.** 選取**設定**,然後選取**顯示進階設定**。
- <span id="page-15-0"></span>**3.** 找到 Powerwash 部分,然後按一下 Powerwash。
- **4.** 開啟對話方塊後,選取**重新啟動**。

如需有關重設 Chromebox 的詳細資訊, 請參閱 [https://support.google.com/chromebook/answer/](https://support.google.com/chromebook/answer/183084) [183084](https://support.google.com/chromebook/answer/183084)。

### **使用選用的安全纜線鎖**

安全纜線鎖(另外購買)只能做為一種防範措施,並不能避免裝置遭受不當處理或失竊。為了盡可能 他到完善的防竊措施,完整的安全性制度應採用多種方法,而安全纜線鎖僅是應採用方法的其中一 種。

您的 Chromebox 的安全纜線鎖孔外觀可能會與本節中圖例所示有些不同。如需瞭解裝置上的安全纜線 鎖孔位置,請參閱位於第1[頁的瞭解您的](#page-6-0) Chromebox。

- **1.** 將安全纜線鎖繞在固定的物體上。
- **2.** 將鑰匙插入 **(1)** 安全纜線鎖 **(2)**。
- **3.** 將安全纜線鎖插入裝置上的安全纜線鎖孔 **(3)**,再用鑰匙將安全纜線鎖鎖住。

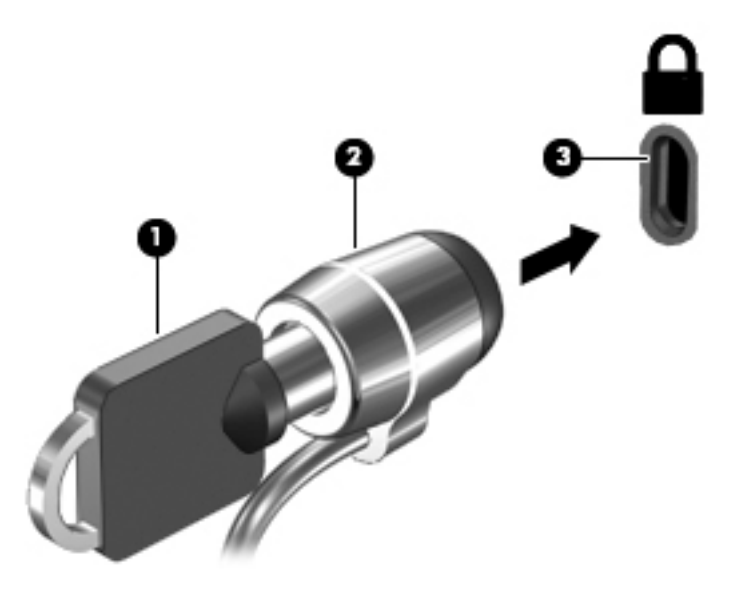

**4.** 將鑰匙拔除,並置於安全地點。

# <span id="page-16-0"></span>**4 列印**

您有多種方式可從您的裝置進行列印。

- 使用 Google® ChromeTM inOS 列印解決方案進行列印。
- 使用 HP Print for Chrome 應用程式, 從 Google Chrome 進行列印。

**附註:**若您使用的是 HP Print for Chrome,便無法註冊印表機至 Google Chrome inOS 列印解決方案。

## **使用 Google Chrome inOS 列印解決方案進行列印**

Google Chrome inOS 列印解決方案是 Chromebox 的內建列印解決方案。在 2017 年及之後生產的 HP 印表 機均已自動受支援。如需更多資訊,請參閱 Google Chrome 網站。

- **1.** 前往 <https://support.google.com/chrome>。
- 2. 選取搜尋圖示,輸入設定印表機,然後選取**設定印表機**。
- **附註:**不要按下 enter。
- **3.** 依照畫面上的指示繼續執行。

## **從 Google Chrome 進行列印**

另一種從 Google Chrome 進行列印的方法需要使用 HP Print for Chrome 應用程式。您可以從 Chrome 線上 應用程式商店安裝 HP Print for Chrome 應用程式。如需更多資訊,請參閱 HP 網站。

- **1.** 造訪 <http://www.hp.com/support>。
- 2. 選取頁面右上方的搜尋圖示,輸入用 HP Print for Chrome 應用程式進行列印,然後按下 enter。
- **3.** 依照畫面上的指示進行操作。

# <span id="page-17-0"></span>**5 更多 HP 資源**

若要找到可提供產品詳細資料、操作說明資訊及其他資訊的資源,請使用下表。

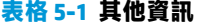

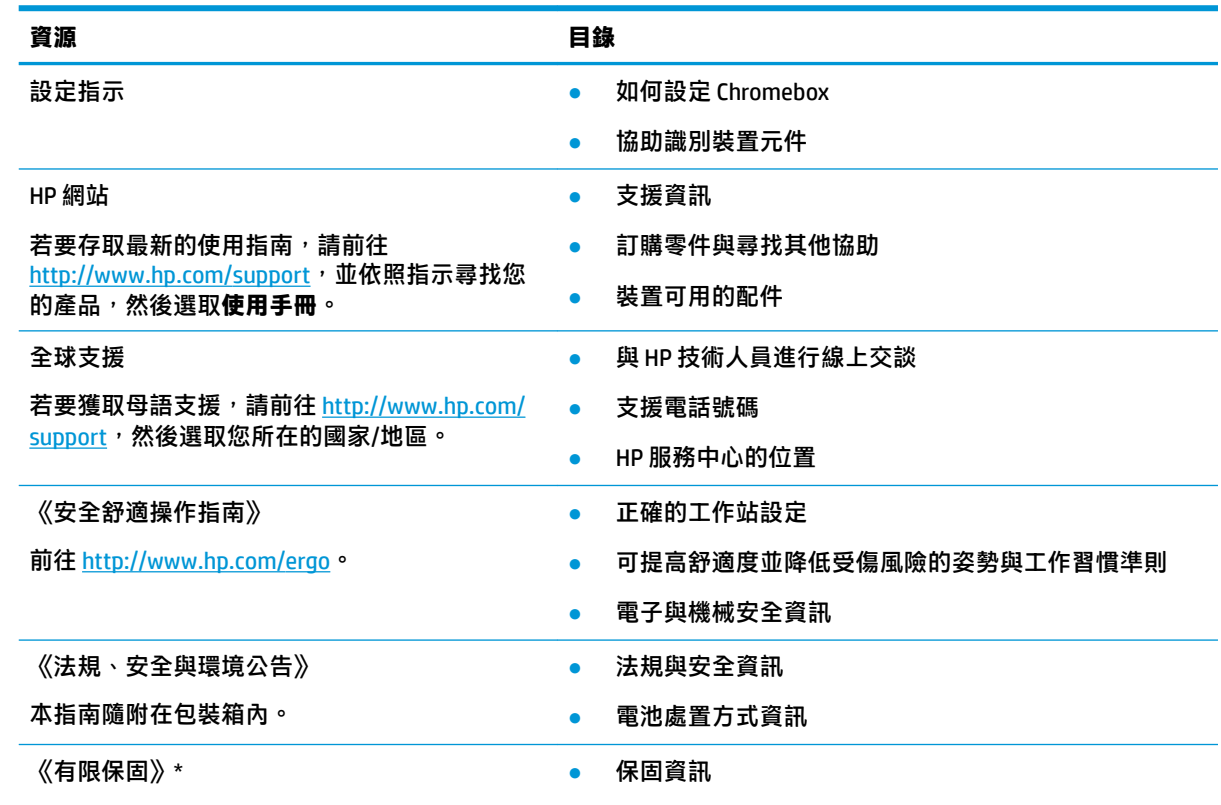

前往 <http://www.hp.com/go/orderdocuments>。

 $*$ 您可以在產品和/或包裝盒隨附之 CD 或 DVD 的使用指南中找到「HP 有限保固」。在某些國家或地區, HP 會在 包裝盒中提供書面保固。在未提供書面格式保固的國家/地區,您可以從 http://www.hp.com/go/orderdocuments 要求提供副本。對於在亞太地區購買的產品,您可以寫信給 HP,地址為: POD, PO Box 161, Kitchener Road Post Office, Singapore 912006。來函請附上您的產品名稱、姓名、電話號碼和郵寄地址。

# <span id="page-18-0"></span>**6 靜電放電**

靜電釋放是指兩個物件接觸時釋放靜電的情況,例如,您走在地毯上或接觸金屬的門把手時,可能會 受到電擊。

從手指或其他靜電導體釋放的靜電可能會損壞電子元件。

 $\tilde{\mathbb{C}}$  重要:為避免損壞 Chromebox、磁碟機/光碟機或遺失資訊,請遵守下列預防措施:

- 如果移除或安裝指示指引您拔下 Chromebox 的電源,請先確定有正確接地。
- 在準備安裝元件之前,請將元件放在所屬的防靜電容器中。
- 避免觸碰接腳、導線和迴路。盡量少處理電子元件。
- 使用無磁性的工具。
- 在處理元件之前,請先碰觸未上漆的金屬表面,將身上的靜電釋放掉。
- 如果取出元件,請將它放置在防靜電容器內。

## <span id="page-19-0"></span>**7 無障礙**

HP 的目標在於設計、生產和行銷所有人都能使用的產品、服務及資訊,上述項目可獨立使用,也可搭 配適當的第三方輔助技術 (AT) 裝置或應用程式使用。

### **HP 與無障礙**

HP 致力於將多元性、包容性與工作/生活融入公司文化當中,期盼在日常生活舉手投足之間皆能彰顯這 樣的價值。HP 努力打造包容的環境,該環境著重在讓人們與全世界強大的科技能量相互連結。

#### **尋找您需要的技術工具**

技術能釋放人類的潛能。輔助技術除去了阻礙,幫助您在家裡、工作時以及在社群中能夠獨立自主。 輔助技術有助於提升、維護並改進電子與資訊科技的各項功能。

如需更多資訊,請參閱位於第 15 [頁的尋找最佳輔助技術。](#page-20-0)

#### **HP 的承諾**

HP 致力於提供身心障礙人士可以使用的無障礙產品和服務。這項承諾支持著公司的多元性目標,協助 確保所有人皆能享受技術帶來的各項優勢。

HP 的無障礙目標在於設計、生產和行銷所有人都能有效使用的產品和服務,包括身心障礙人士在內, 可獨立使用或搭配適當的輔具使用。

為了達成此目標,本無障礙政策制定了七大目標,做為 HP 採取行動的指導原則。所有 HP 主管與員工 都應支持這些目標,並依自身角色與責任身體力行:

- 提升 HP 對於無障礙議題的意識,並提供訓練,因應員工設計、生產、行銷及交付無障礙產品和服 務所需。
- 制定產品和服務的無障礙準則,並交由產品開發小組在競爭力、技術與經濟方面可行的情況下, 負責實行這些準則。
- 讓身心障礙人士參與制定無障礙準則,以及設計和測試產品和服務的過程。
- 記載無障礙功能,並以容易取得的方式公開 HP 相關產品和服務的資訊。
- 與領先的輔助技術和解決方案提供者建立關係。
- 支持內部和外部研究與開發,改善與 HP 產品和服務相關的輔助技術。
- 支持業界無障礙標準與準則,並做出貢獻。

#### **國際無障礙專業人員協會 (IAAP)**

IAAP 是非營利協會,著重在透過網路、教育及認證促使無障礙產業更精進。其目標在於幫助無障礙專 業人員發展與精進其職涯,並且讓組織更容易將無障礙整合到其產品和基礎架構當中。

身為創始會員,HP 與其他組織共同促進無障礙領域的發展。這項承諾支持著 HP 努力的無障礙目標,以 設計、生產及行銷身心障礙人士能夠有效利用的產品和服務。

<span id="page-20-0"></span>IAAP 讓位於世界各地的個人、學生及組織能夠彼此聯繫、相互學習,使產業更茁壯。如果您有興趣瞭 解更多資訊,請前往 http://www.accessibilitvassociation.org 加入線上社群、訂閱電子報,並瞭解會員資 格選項。

#### **尋找最佳輔助技術**

包括身心障礙人士或受到年齡相關限制的人在內,所有人都應能夠運用科技彼此溝通、自我表達,並 與世界聯繫。HP 致力於在 HP 內部以及客戶和合作夥伴之間提高無障礙意識。

無論是方便閱讀的大型字體、不需手動的語音辨識,或是為您的特殊狀況提供協助的任何其他輔助技 術,這些各式各樣的輔助技術都讓 HP 產品更容易使用。如何選擇?

#### **評估您的需要**

技術能釋放您的潛能。輔助技術除去了阻礙,幫助您在家裡、工作時以及在社群中能夠獨立自主。輔 助技術 (AT) 有助於提升、維護並改進電子與資訊科技的各項功能。

有多種 AT 產品可供您選擇。您的 AT 評估應能讓您評估數項產品、回答您的問題,並且讓您更容易選擇 出最合乎您的狀況的解決方案。您會發現,有資格進行 AT 評估的專業人員來自各個不同領域,包括取 得證照或認證的物理治療師、職能治療師、說話能力/語言病理學家,以及其他專業領域的人士。部分 尚未取得證照或認證的人士,也能提供評估資訊。您會想知道個人經歷、專業程度及費用,以便判斷 他們是否合乎您的需要。

#### **HP 產品的無障礙功能**

以下連結提供關於各種 HP 產品具備的無障礙功能及輔助技術的資訊(如適用)。這些資源將協助您選 擇最合乎您的狀況的特定輔助技術功能和產品。

- HP Elite x3–[無障礙選項\(](http://support.hp.com/us-en/document/c05227029)Windows 10 行動裝置版)
- HP 電腦  [Windows 7](http://support.hp.com/us-en/document/c03543992) 無障礙選項
- HP 電腦  [Windows 8](http://support.hp.com/us-en/document/c03672465) 無障礙選項
- HP 電腦  [Windows 10](http://support.hp.com/us-en/document/c04763942) 無障礙選項
- HP Slate 7 平板電腦 啟用 HP 平板電腦 [\(Android 4.1/Jelly Bean\)](http://support.hp.com/us-en/document/c03678316) 上的無障礙功能
- HP SlateBook 電腦 啟用無障礙功能 [\(Android 4.3, 4.2/Jelly Bean\)](http://support.hp.com/us-en/document/c03790408)
- HP Chromebook 電腦 在 HP Chromebook 或 [Chromebox \(Chrome OS\)](https://support.google.com/chromebook/answer/177893?hl=en&ref_topic=9016892) 上啟用無障礙功能
- HP 購物 HP 產[品的周邊裝置](http://store.hp.com/us/en/ContentView?eSpotName=Accessories&storeId=10151&langId=-1&catalogId=10051)

如果您需要 HP 產品上無障礙功能的其他支援,請參閱位於第 18 [頁的聯絡支援中心](#page-23-0)。

以下是外部合作夥伴和供應商的其他連結,可提供額外的協助:

- Microsoft 無障礙資訊(Windows 7、Windows 8、Windows 10、Microsoft Office)
- Google 產[品無障礙資訊\(](https://www.google.com/accessibility/)Android、Chrome、Google Apps)
- [依障礙類型排序的輔助技術](http://www8.hp.com/us/en/hp-information/accessibility-aging/at-product-impairment.html)
- [輔助科技](http://www.atia.org/)產業協會 (ATIA)

### <span id="page-21-0"></span>**標準及法規**

世界各國/地區持續制定法規,致力於改善身心障礙人士使用產品及服務的權益。這些規定歷來適用於 電信產品及服務、具有特定通訊及視訊播放功能的電腦及印表機、與之相關的使用者說明文件,以及 客戶服務。

#### **標準**

美國無障礙委員會 (US Access Board) 制定了聯邦採購法規 (FAR) 第 508 部分標準,目的在於因應身體、 官能或認知障礙人士對於資訊和通訊技術 (ICT) 的取得。

標準包含各類型技術特定的技術規範,以及著重在所涵蓋產品運作功能方面的效能需求。特定規範涵 蓋軟體應用程式及作業系統、網路資訊和應用程式、電腦、電信產品、視訊和多媒體,以及獨立式封 閉型產品。

#### **Mandate 376 – EN 301 549**

歐盟在指令 376 中建立了 EN 301 549 標準,做為公開採購 ICT 產品的線上工具組。標準中指出適用於 ICT 產品和服務的無障礙需求,並包含各項需求的測試程序與教育方法的說明。

#### **網頁內容可及性指引 (WCAG)**

網頁內容可及性指引 (WCAG) 來自 W3C 的網路無障礙計畫 (WAI),旨在協助網頁設計人員和開發人員建 立更合乎身心障礙人士或受年齡相關限制人士需要的網站。

WCAG 推動的無障礙計畫涵蓋所有網頁內容(文字、影像、音訊和視訊)及網頁應用程式。WCAG 能夠 經過精準測試、容易瞭解和使用,並且讓網頁開發人員靈活創新。WCAG 2.0 也已通過 [ISO/IEC](http://www.iso.org/iso/iso_catalogue/catalogue_tc/catalogue_detail.htm?csnumber=58625/)  [40500:2012](http://www.iso.org/iso/iso_catalogue/catalogue_tc/catalogue_detail.htm?csnumber=58625/) 審核。

WCAG 具體解決了視障、聽障、身障、認知障礙及神經系統障礙人士,以及具有無障礙需要的年長網路 使用者存取網路時所遭遇的阻礙。WCAG 2.0 提供的無障礙內容特色包括 :

- **可感覺**(例如,因應影像的替代文字、音訊字幕、適應性呈現方式,以及色彩對比)
- **可操作**(因應鍵盤存取方式、色彩對比、輸入時限、避免發病及瀏覽能力)
- **可理解**(因應閱讀能力、預測能力及輸入輔助)
- **穩定可靠**(例如,因應輔助技術的相容性)

#### **立法與規範**

無障礙 IT 與資訊已成為提升立法重要性的層面。以下連結提供關於重要立法、規範及標準的資訊。

- [美國](http://www8.hp.com/us/en/hp-information/accessibility-aging/legislation-regulation.html#united-states)
- [加拿大](http://www8.hp.com/us/en/hp-information/accessibility-aging/legislation-regulation.html#canada)
- [歐洲](http://www8.hp.com/us/en/hp-information/accessibility-aging/legislation-regulation.html#europe)
- [澳洲](http://www8.hp.com/us/en/hp-information/accessibility-aging/legislation-regulation.html#australia)
- [全球](http://www8.hp.com/us/en/hp-information/accessibility-aging/legislation-regulation.html#worldwide)

### **實用無障礙資源和連結**

這些組織、機構及資源可能是取得關於身心障礙與年齡相關限制的資訊的良好管道。

<span id="page-22-0"></span>**附註:**這不是一份詳盡的清單。這些組織僅供參考使用。HP 對於您在網際網路上所取得的資訊和聯絡 方式,概不負責。此頁面上所列內容不代表 HP 之任何背書。

#### **組織**

以下只是提供關於身心障礙與年齡相關限制的資訊的眾多組織中的一小部分。

- 美國身心障礙者協會 (AAPD)
- 輔助技術法案計畫協會 (ATAP)
- 美國聽損協會 (HLAA)
- 資訊科技技術協助與訓練中心 (ITTATC)
- 國際光明之家 (Lighthouse International)
- 聽障協會 (National Association of the Deaf)
- 視障協會 (National Federation of the Blind)
- 北美復健工程和輔助科技協會 (RESNA)
- 耳聾與重聽電信公司 (Telecommunications for the Deaf and Hard of Hearing, Inc., TDI)
- W3C 網路無障礙計畫 (WAI)

#### **教育機構**

眾多教育機構(包括以下範例)均提供關於身心障礙與年齡相關限制的資訊。

- 加州州立大學北嶺分校身心障礙中心 (CSUN)
- 威斯康辛大學麥迪遜分校追蹤中心
- 明尼蘇達大學電腦再設計計畫

#### **其他身心障礙資源**

眾多資源(包括以下範例)均提供關於身心障礙與年齡相關限制的資訊。

- ADA(美國身心障礙者法案)技術協助計畫
- ILO 全球商業與身心障礙網路
- **EnableMart**
- 歐洲身心障礙論壇
- 職務再設計網
- Microsoft Enable

#### **HP 連結**

以下特定於 HP 的連結提供了關於身心障礙與年齡相關限制的資訊。

[我們的聯絡網頁表單](https://h41268.www4.hp.com/live/index.aspx?qid=11387)

HP [舒適與安全指南](http://www8.hp.com/us/en/hp-information/ergo/index.html)

HP [公家機關銷售](https://government.hp.com/)

## <span id="page-23-0"></span>**聯絡支援中心**

HP 為身心障礙客戶提供了無障礙的技術支援及協助。

- **附註:**僅提供英文支援。
	- 聽障或聽損客戶如有任何關於 HP 產品技術支援或無障礙的疑問:
		- 請使用 TRS/VRS/WebCapTel 致電 (877) 656-7058, 時間是星期一至星期五上午 6 點至晚上 9 點 (北美山區時間)。
	- 其他身心障礙或受到年齡相關限制的客戶,如有關於 HP 產品技術支援或無障礙的疑問,可選擇下 列其中一種方式:
		- 致電 (888) 259-5707,時間是星期一至星期五上午 6 點至晚上 9 點(北美山區時間)。
		- 填寫[身心障礙人士或受到年齡相關限制的人士適用的聯絡表單](https://h41268.www4.hp.com/live/index.aspx?qid=11387)。

# <span id="page-24-0"></span>**索引**

#### **A**

AT(輔助技術) 用途 [14](#page-19-0) 尋找 [15](#page-20-0)

#### **B**

Bluetooth 裝置 [7](#page-12-0), [8](#page-13-0) Bluetooth 標籤 [4](#page-9-0)

#### **H**

HP 輔助政策 [14](#page-19-0)

#### **W**

WLAN 裝置 [4](#page-9-0) WLAN 標籤 [4](#page-9-0)

#### **四畫**

元件 右側 [1](#page-6-0) 正面 [1](#page-6-0) 底部 [4](#page-9-0) 背面 [3](#page-8-0) 支援 [12](#page-17-0)

#### **六畫**

列印 [11](#page-16-0) 耳機, 連接 [6](#page-11-0)

#### **七畫**

序號, Chromebox [4](#page-9-0)

#### **八畫**

服務標籤,尋找 [4](#page-9-0) 法規資訊 法規標籤 [4](#page-9-0) 無線憑證標籤 [4](#page-9-0)

#### **九畫**

客戶支援, 無障礙 [18](#page-23-0) 音效. 請參見 音訊 音訊 [6](#page-11-0) 耳機 [6](#page-11-0) 喇叭 [6](#page-11-0)

#### **十一畫**

國際無障礙專業人員協會 [14](#page-19-0) 產品名稱和編號, Chromebox [4](#page-9-0) 第 508 部分無障礙標準 [16](#page-21-0) 連線至無線網路 [7](#page-12-0), [8](#page-13-0)

#### **十二畫**

喇叭 連接 [6](#page-11-0) 無障礙 [14](#page-19-0) 無障礙需要評估 [15](#page-20-0) 無線憑證標籤 [4](#page-9-0) 視訊, 使用 [6](#page-11-0)

#### **十三畫**

資源, 無障礙 [16](#page-21-0)

#### **十四畫**

輔助技術 (AT) 用途 [14](#page-19-0) 尋找 [15](#page-20-0)

#### **十五畫**

標準及法規, 無障礙 [16](#page-21-0) 標籤 Bluetooth [4](#page-9-0) WLAN [4](#page-9-0) 序號 [4](#page-9-0) 服務 [4](#page-9-0) 法規 [4](#page-9-0) 無線憑證 [4](#page-9-0)

#### **十六畫**

靜電放電 [13](#page-18-0)

#### **二十一畫**

攜帶 Chromebox 旅行 [4](#page-9-0)